# Tap Forms 3 to Tap Forms 5

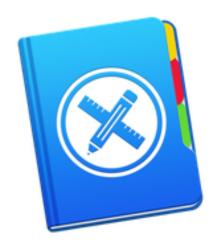

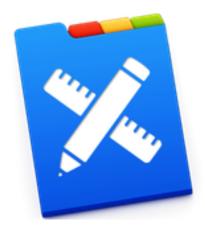

# What is Tap Forms

- A database program than runs on your Mac, iPhone, iPod, iPad, and iWatch
- Can sync changes from one device to another
- Tap Forms 3 introduced in October 2014
  - Filemaker Inc. discontinued support of Bento in September of 2013
  - I did a MUG presentation on Tap Forms 2.2.2 in 2014
- Tap Forms 5 introduced in August 2016
- Tap Forms 5.1 introduced in April 2017
- Tap Forms for Mac and iOS available in App Store
  - Mac version costs \$49.99
  - Universal iOS version costs \$16.99

#### What's a DataBase

- A document with 1 or more forms (files)
- Each form has one or more records with the same layout
- Each form layout has one or more fields of various formats
  - Text
  - Number
  - Date
  - Time
  - Date & Time
  - Calculation
  - Checkmark
  - Contact
  - Email
  - File Attachment
  - Location
  - Note
  - Phone
  - Photo
  - Website
  - And others

#### Tap Forms Web Site

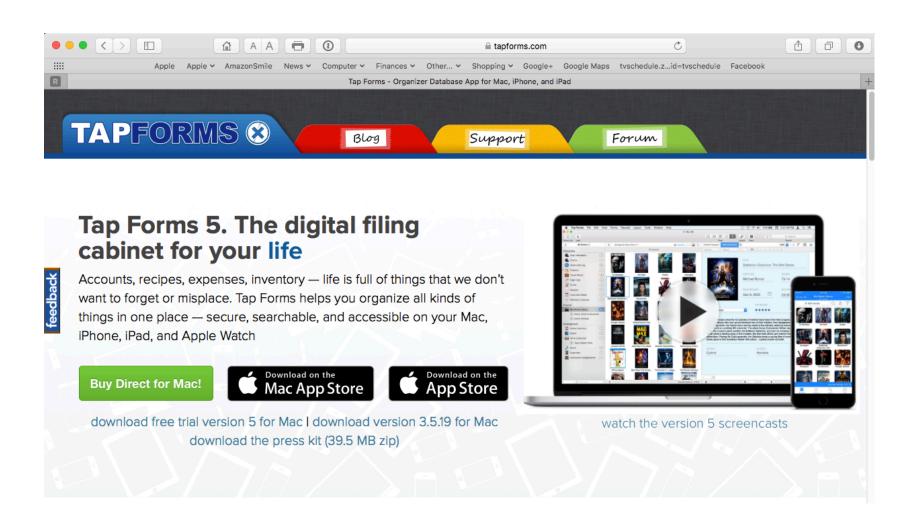

# Tap Forms Blog

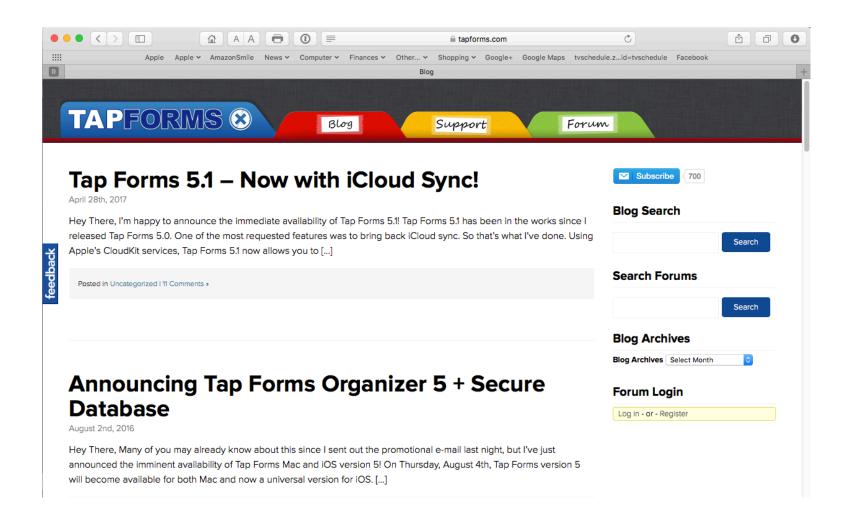

# Tap Forms 5.1 Blog Details

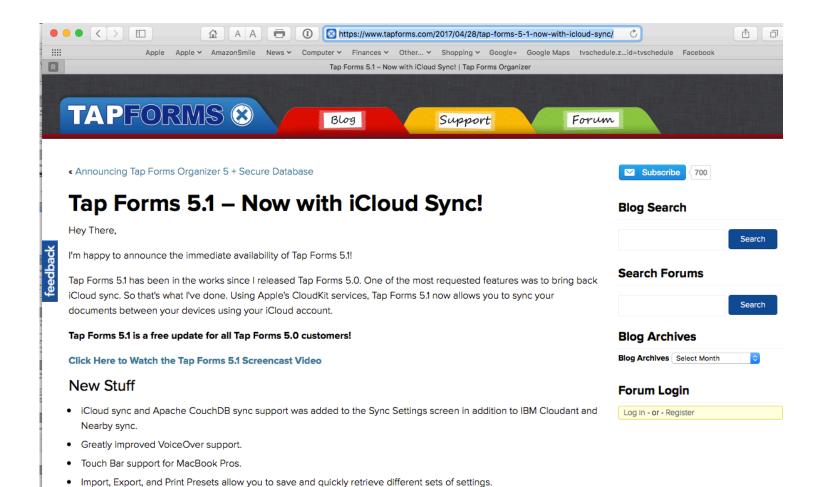

# **Tap Forms Support**

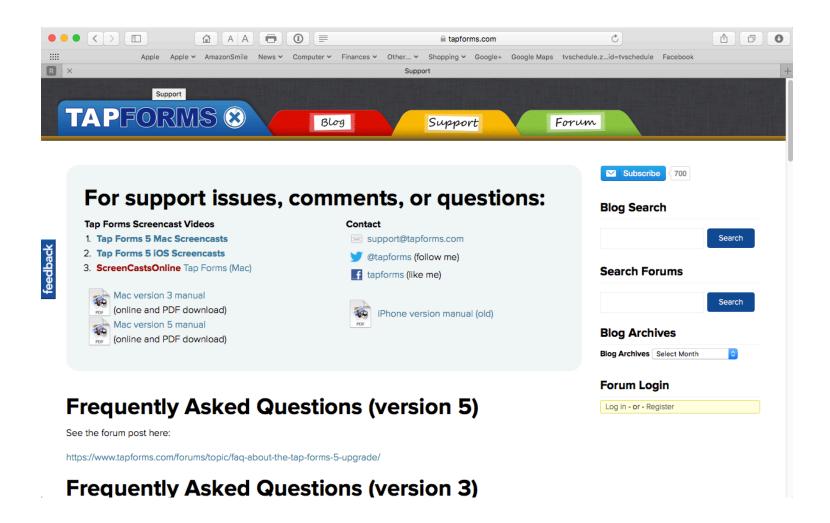

# Tap Forms Videos

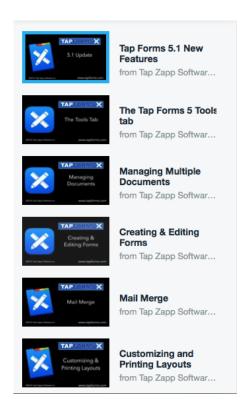

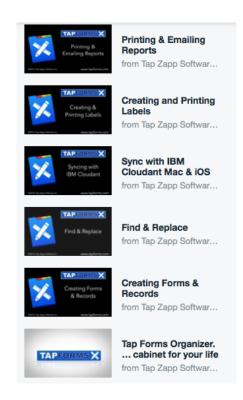

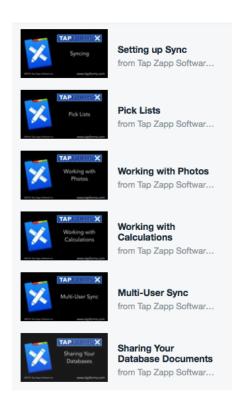

# What's Different in Tap Forms 3 and Tap Forms 5

- Tap Forms 3
  - Only one database document
  - Encryption done at the database or form field level
  - Single column and multi-column views
  - Syncing via iCloud Drive or Dropbox
- Tap Forms 5.0
  - Multiple database documents available
  - Encryption only at the database level
  - Added calendar view, map view, and photo grid view
  - Syncing via Wi-Fi (nearby) or IBM Cloudant— can be different for each database document
- Tap Forms 5.1 added
  - Syncing via iCloud Drive or Apache CouchDB
  - Touch Bar support for MacBook Pros

#### My Tap Forms 3 Document

- Note that 2 of the forms have a a lock indicating they are encrypted
- The number of records is also indicated on the right

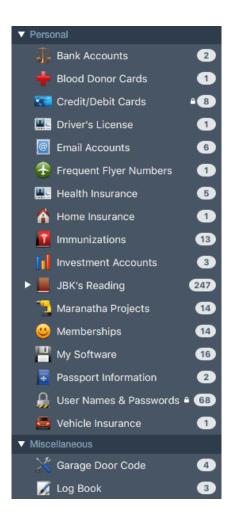

# Converting from Tap Forms 3 to Tap Forms 5

- In Tap Forms 3
  - In the File menu click Backup
  - Confirm where the file will be saved
  - Click Backup
- In Tap Forms 5
  - Click Migrate from a Previous Version...
  - Choose the backup file you made
  - Name the new document
  - Supply encryption key if necessary
  - Click Migrate
  - Re-encrypt your database in Preferences

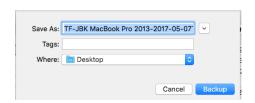

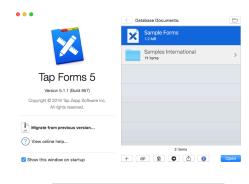

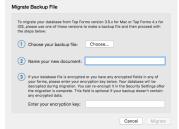

# Sending a Document to Another Device

- Both devices must be within Wi-Fi range and have Tap Forms open
- Documents on both devices must be closed
- Select the document you want to send and click on the **Share** button at the bottom of the window
- Click on the image of the device you want to send to and then click Select
- On the receiving device click Accept

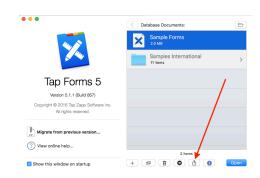

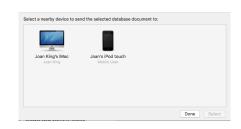

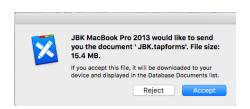

# **Nearby Syncing**

- The document you want to sync must be on both devices
- Select the document you want to set up syncing for and open it
- Select Preferences from the Tap Forms menu and select Sync
- Select Nearby Syncing
- For Nearby syncing the other device must be on and have the same document open
- If the device isn't listed, click on the + button to add it
- Select the device and click **Done**

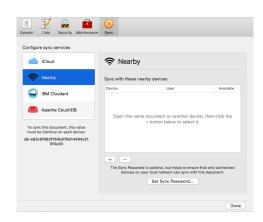

# iCloud Drive Syncing

- Make sure that iCloud Drive is active in System Preferences for all devices
- Open the document you want to sync
- Select Preferences from the Tap Forms menu and select Sync
- Select iCloud syncing and click on Enable iCloud Sync
- The file will show up on your other devices with a cloud download indicator
- Open the file to do the initial download of the file

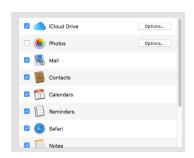

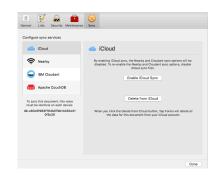

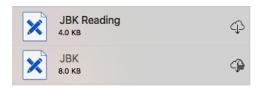

# Creating a New Database Document Using the Sample Forms Document

- Select the Sample Forms Document
- Click on the **Duplicate** icon at the bottom or select **Duplicate Document** from the File menu

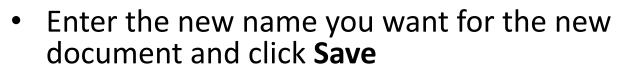

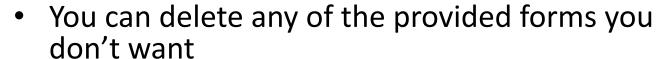

 Or you can export just the form templates you want from the original Sample Forms document and then create a new document and import the form templates you exported

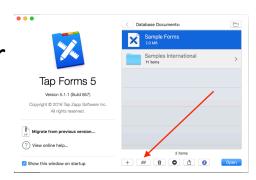

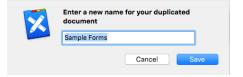

# Sample Forms

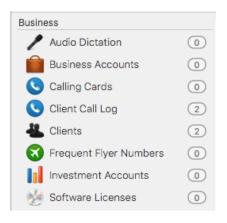

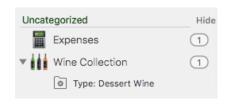

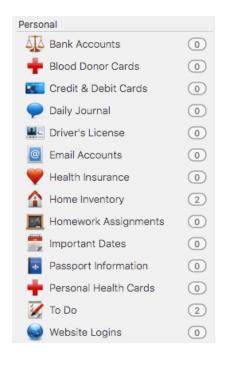

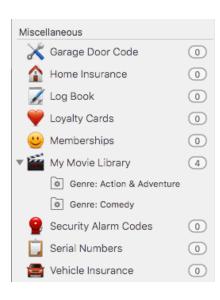

## Creating a New Document from Scratch

- Click on the Plus sign or select
   New Document... from the File menu
- Provide a name for the new document and click Save
- You will now need to create a form for your new document
- Click on New Form

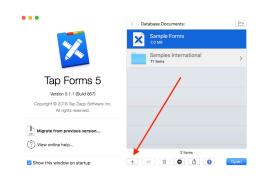

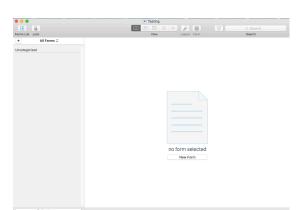

#### Creating a New Form

- Select the icon you want to use to identify the form
- Specify the name you want for the form
- Other items can be specified after fields are defined

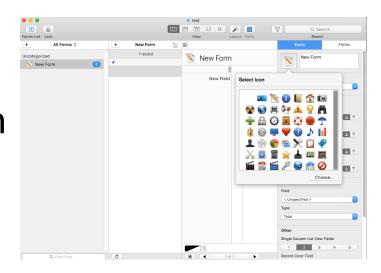

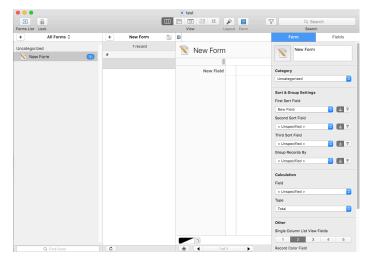

## Defining Fields in the Form

- Click on the Fields tab and name the field you are creating
- Select the type of field you want to create
- Click the + sign to create each next field you want
- Create records and fill them in with the data you want

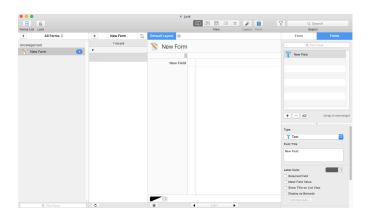

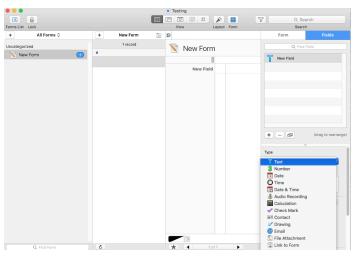

### Importing Data to Create a Form

- You can import Excel XLSL files or CSV text files
- Select Import Records from the File Menu
- Select the file you want to import and supply the info about its format
- The first row of the file must specify the field names to use
- If you have date information, make sure you specify the correct format for the import
- You need to specify how each field is to be imported—default is text

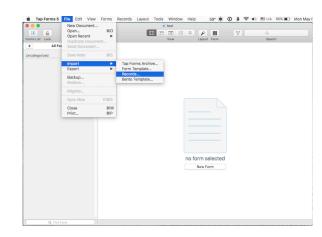

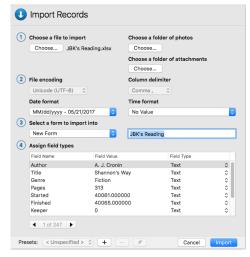

### **Printing Data**

- Tap Forms supports printing in various formats
  - Individual records, 1 per page
  - Table of records in a list format
- You can create and print Bar Codes
- You can print labels using Avery layouts or create your own layout.

## **Excellent Problem Support**

- Sent an e-mail to support@tapforms.com about a problem with export/import records on Friday at 2:14 pm
- Got immediate automated response at 2:14 pm
- Got personal response at 2:20 pm
- Started interaction to get problem resolved and also brought up second problem with map view
- By 4:02 pm I had sent a total of 8 messages and received 11 messages
- Problems were resolved
- Sent another message Saturday night at 11:11 pm and got a response at 11:19 pm

# **DEMO**

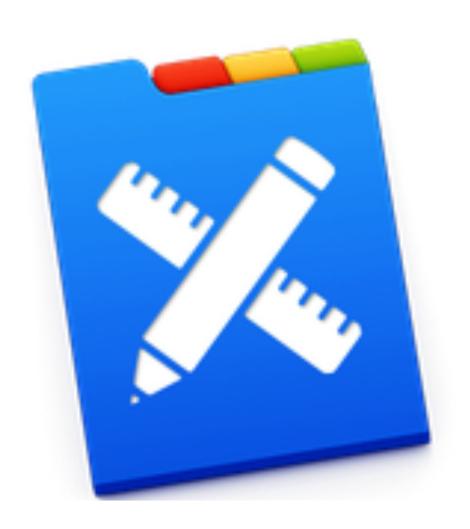